## **CNC.EXE per Window 95.**

Questo programma implementa la gestione di tre assi attraverso il microPLC Merlino.Per questo sul microPLC deve essere caricato un programma appropriato che imposta una routine di gestione assi attraverso la funzione di sistema 115(interpolazione lineare di tre assi con modulazione della velocità trapeziodale).Grazie a questa funzione il programma del computer deve solo mandare al PLC le coordinate X,Y,Z da eseguire o in maniera immediata ad esempio per movimentazioni manuali o attraverso buffer di lavorazione.Per questo ultimo scopo la funzione di sistema 115 implementa la gestione di due buffer distinti per la lavorazione.Nel primo buffer vi sono contenuti i vertici (ogni vertice è definito come la posizione in passi a 32 bit per i tre assi X,Y,Z ) da lavorare immediatamente nel secondo buffer il PLC prepara la copia da trasferire nel primo buffer di lavorazione appena terminato l'ultimo vertce lavorato.In questo modo la gestione da personal computer del sistema risulta molto più semplice in quanto si deve solo aggiornare il buffer secondario di lavorazione, sarà poi il PLC a gestire tutta la lavorazione.Per funzionare correttamente il programma necessita che la struttura dati della funzione 105 sia nell'area di memoria del PLC r(300)…r(322) mentre i buffer risiedano nell'area r(400)…r(592). Tutti i restanti registri sono a disposizione della programmazione.Per ottenere un perfetto controllo della velocità del sistema si assume che la funzione 115 sia eseguita entro una routine di interrupt di frequenza variabile in base alla parte bassa del registro r(327).La funzione 115 si basa su un algoritmo il quale processa ad ogni chiamata la distanza e l'errore ed in base a questo implementa una uscita contemporanea su tutti e tre gli assi.Per una descrizione dettagliata del programma sul PLC vedere il programma CNC.EDB (V1..V4 ,EUROTECH.EDB).

Il programma su personal computer è implementato in C++ versione Visual C 5.00 per Window 95.Si presenta come un dialog Box con tre cartelle:

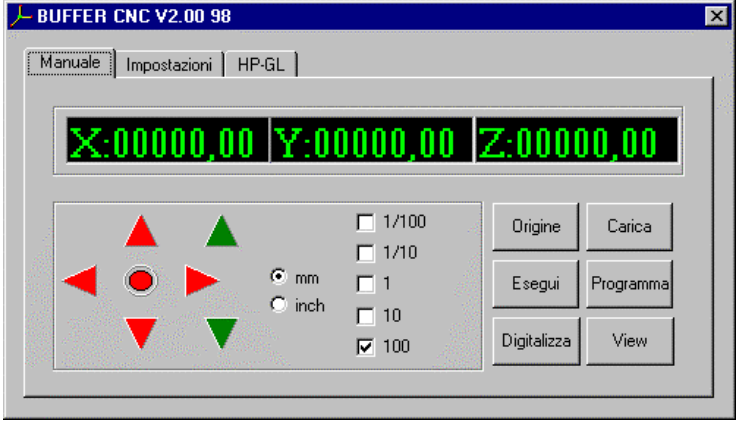

La cartella attiva alla apertura è quella della gestione manuale del sistema .I campi X,Y,Z visualizzano in modo immediato la quota attuale del sistema in mm .I tasti a forma di freccia sono attivi , se si clicca in uno di questi tasti si ottiene un movimento corrispondente nel rispettivo asse.Il tasto circolare centrale è lo stop immediato del sistema.Collegati a questi tasti vi sono dei tasti della tastiera e precisamente le 4 frecce per gli assi X,Y e pagSu,pagGiu per l'asse Z, mentre lo stop è collegato al tasto spazio.I campi di misura mm, inch e frazionari indicano di quanto si deve muovere un asse ad ogni comando in modo da portasi in modo molto

veloce alla quota desiderata.Se si è ad una quota specifica e si vuole reimpostare la l'origine del sistema basta cliccare sul tasto *Origine*.

Il sistema quando si trova con questa cartella attiva è sempre pronto ad memorizzare quote di lavorazione,basta appena gli assi sono fermi , premere il tasto *Invio*.Se si vuole eliminare una quota errata bisogna premere sul tasto digitalizza .Compare il seguente dialog box:

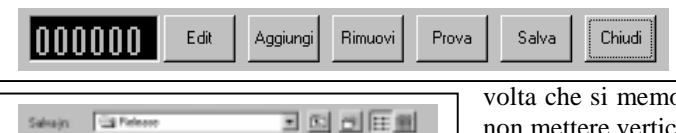

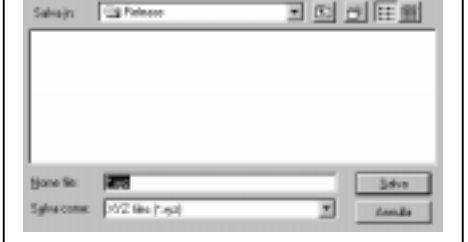

Se si seleziona *Rimuovi* l'ultimo vertice aggiunto viene elimitato ,mentre se si clikka su *Aggiungi* viene aggiunto un nuovo vertice.Ogni

volta che si memorizza un nuovo vertice viene eseguito un controllo per non mettere vertici alla stessa quota.Una volta memorizzati i vari vertici di lavorazione si può provare il lavoro selezionando il tasto *prova* sul dialog di digitalizzazione o *esegui* sulla cartella di lavorazione.Se il lavoro viene eseguito in maniera correttta può essere salvato attraverso il tasto *Salva*.Compare il File Dialog Standard di Window 95:

I file di lavorazione vengono salvati in forma binaria per limitarne la dimensione e oltre ai vertici di lavorazione viene salvato entro il file anche le impostazioni della macchina.L'estenzione di questi file è

xyz.Il tasto edit permette di visualizzare tutte le quote in memoria in forma testo e di modificarle a piacere.Premendo questo tatso compare un il seguente dialog box:

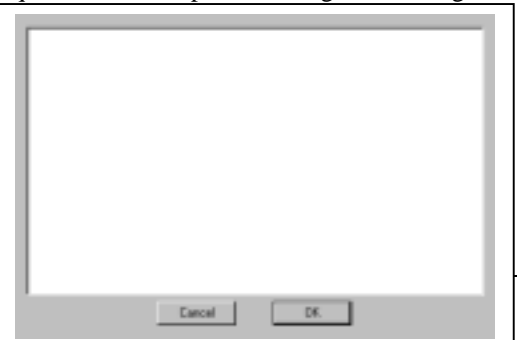

I vertici vengono convertiti in coordinate X,Y,Z e passi di esecuzione implementando un semplice linguaggio di programmazione: P=nn) Passo nn.la sequenza dei vertici viene indicata con P=Numero )

X=NN Coordinata X in mm,puo essere seguita da punto e da i frazionari (2)

Y=NN Coordinata Y Z=NN Coordinata Z

Ad esempio per ottenere un rettangolo bisogna implementare il seguente programma:

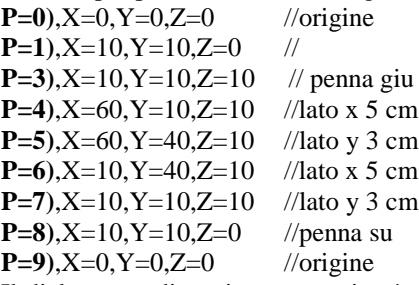

Il dialog per editare i programmi può contenere files fino a 32kbyte in ascii questo limita la capacita dei file editabili direttamente a circa 800 vertici.Per lavorare files molto più grandi bisogna ricorrere alla funzione importa .

Per eseguire un file precedentemente salvato bisogna usare il bottone *Carica.*Compare il dialog standard di windows 95 per aprire un file,selezionare il file desiderato e quindi per eseguire il lavoro premere il bottone *Esegui.*

Infine premendo il tasto *View* compare la figura tridimensionale dei vertici in memoria .La figura in base alla profondità assume una colorazione diversa.

Il tasto *Programm*a è riferito alla programmazione di un lavoro direttamente sul PLC.In questa maniera piccoli lavori,massimo 190 vettori possono essere memorizzati sulla memoria non volatile del PLC e richiamati a piacere senza l'ausilio del personal computer.Per eseguire questa procedura vedere ad esempio il programma CNCV4.edb e l'alllegato schema di collegamento.Una volta programmato un lavoro sul PLC premendo il tasto lavora sul PLC il lavoro viene eseguito, mentre premendo il tasto cancella il lavoro viene annullato.Se si sceglie di usare queste funzioni il tasto lavora deve essere abilitato solo quando vi è un lavoro programmato in memoria, ad esempio ponendo in serie un selettore a chiave da abilitare una volta effettuata un programmazione,in quanto premendo questo tasto senza aver programmato la memoria il plc manda dei vettori casuali che possono mandare a fine corsa gli asssi. Se si seleziona il campo *Impostazioni* compare il seguente dialog Box:

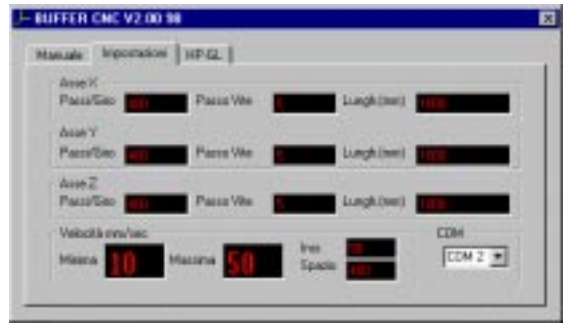

Sono presenti vari campi che permettono di calibrare l'elettronica alla meccanica su cui si vuole eseguire la movimentazione.In particolare per ogni asse bisogna specificare:

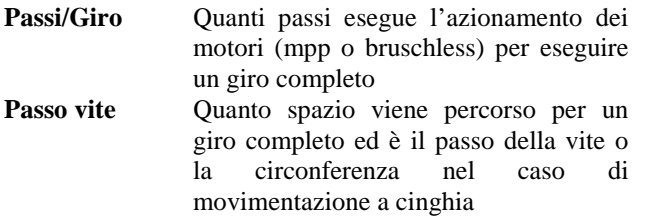

**Lunghezza** Dimensione massima dell'asse Minima Velocita quando un asse parte o arriva al punto desiderato Massima Velocità da raggiungere in piena corsa,dipende anche dalla distanza tra i punti,per piccole distanze non si riesce a sviluppare la massima velocità. Spazio Definito in passi, e lo spazio in cui il sistema accellera per passare dalla velocità minima alla velocità massima Incr. Quando il sistema accellera diminuisce di questa quantità il divisore della frequenza per ogni punto dello spazio di accellerazione

 $Velocita$ 

**COM** Selezionare la porta di comunicazione libera sul Personal Computer

Queste impostazioni vengono salvate ogni volta che viene chiuso il programma nel file C:\Windows\CNC.ini.Vengono pure salvate in ogni file di lavorazione.

Per eseguire lavori particolarmente complessi quali disegni o scritte è stato implementato un apposito dialog di importazione per il linguaggio HP-GL.

Selezionare questo campo,compare il seguente dialog box:

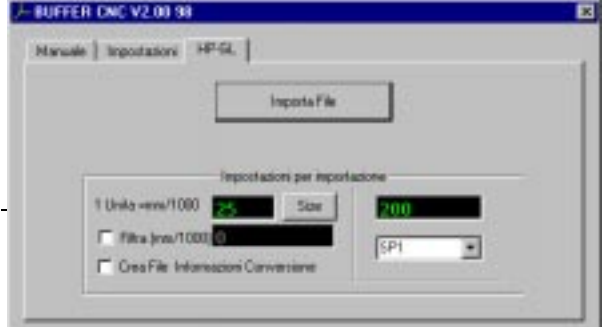

Il campo 1Unita in mm/1000 significa che ad ogni unita HP-GL viene associata la misura in millesimi di millimetro pari alla quantità impostata in questo campo.In HP-GL la unita vale 0.025mm e impostando appunto 25 si ottengono disegni in scala 1 a 1.Nel riquadro dove è presente SP1…SP16 si può associare ad ogni penna una differente profondita in millesimi

di millimetro, basta dopo avere selezionato la penna desiderata impostare il numero corretto nell'edit sovrastante. Per importare un file HP-GL premere il bottone *Importa File.*

Compare il dialog per la apertura dei file con il filtro impostato su file HP-GL con estenzione \*.plt. Cercare il file da importare e caricarlo. Il programma converte automaticamente il file in vertici eli salva in memoria.Se il file è piccolo può essere anche editato mentre se è molto grande viene troncato alla massima dimensione possibile per l'editor.In questo ultimo caso non premere il bottone OK del dialog per l'edit altrimenti il file risultera irrimediabilmente troncato.Se dopo avere eseguito la lavorazione il file risulta corretto può essere salvato in forma binaria con il tasto *Salva* come un qualsiasi altro lavoro.Nel caso in cui il disegno risulti essere in parte errato si può ottenere informazioni sulla conversione di formato importando il file con il campo *Crea File Informazioni Conversione* attivo.In questo caso altre ad importare il disegno viene creato un file testo che specifica il comando HP-GL trovato è il vertice associato nella conversione.Questo file è in formato TXT e può essere editato o stampato da qualsiasi editor.Generalmente la causa di errori risiede in un comando HP-GL non monitorato dal programma di conversione, per questo riteniamo utile usare programmi CAD per la generazione del disegno che abbiamo un software di esportazione evoluto.Un buon esempio di tali CAD è CorelDraw 8.Con questo programma si può ridurre il file HP-GL a soli comandi PU e PD e in questo modo si ottengono lavorazioni molto ottimizzate.Quando si è importato un file HP-GL si può vedere a video prima di mandarlo in lavorazione tramite il comando *View* come precedentemente descritto.

Il campo *filtra* serve per disegni particolarmente frazionati , ovvero con un numero elevato di vettori di piccola dimensione.Impostando una misura (in millelisimi di millimetro ) tutti i vertici inferiori a tale misura vengono annullati.Generalmente è buona norma immettere in questo campo la meta della dimensione dell'utensile con cui si lavora.In queste condizioni la differenza tra il disegno ottenuto e l'originale è minima ma la dimensione del file di lavorazione risulta notevolmente diminuita.

Il bottone Size serve per impostare una misura e posizione per il disegno da ottenere.Subito dopo avere importato un file HP-GL ( con o senza filtro attivo) premere Size.Compare il seguente dialogBox:

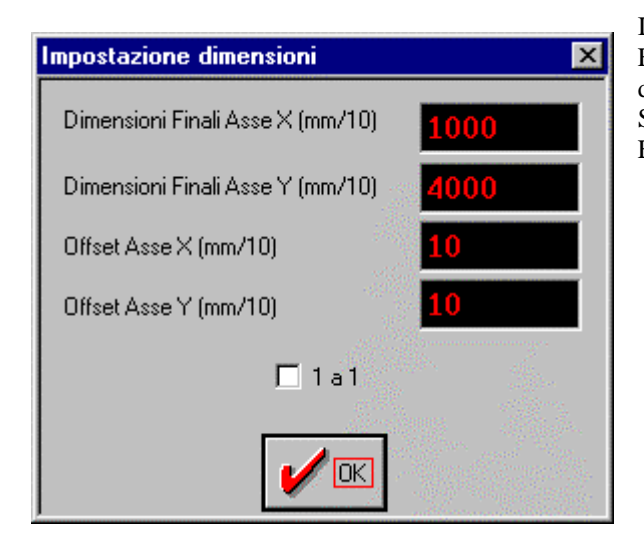

Impostare la dimensione X e Y da ottenere nei campi dimensioni Finali.Impostare nei campi Offset la posizione X e Y dell'origine del disegno.

Selezionando invece 1 a 1 si ottiene il disegno nelle dimensioni Eseguite nel CAD.

Il programma per funzionare correttamente necessita che sulla porta di comunicazione selezionata sia allacciato un microPLC merlino con caricato il programma CNCV3.EDB (movimentazione manuale da PLC , ma necesita della espanzione E1010+) o CNC4,EDB o EUROTECH.EDB(fermata quando asse Z diverso da zero).La comunicazione seriale avviene a 57600 baud e quindi non bisogna modificare questa impostazione nei programmi residenti sul PLC.